2018 年 6 月

Microsoft 大量授權服務中心

下載、金鑰、訂閱和線上服務

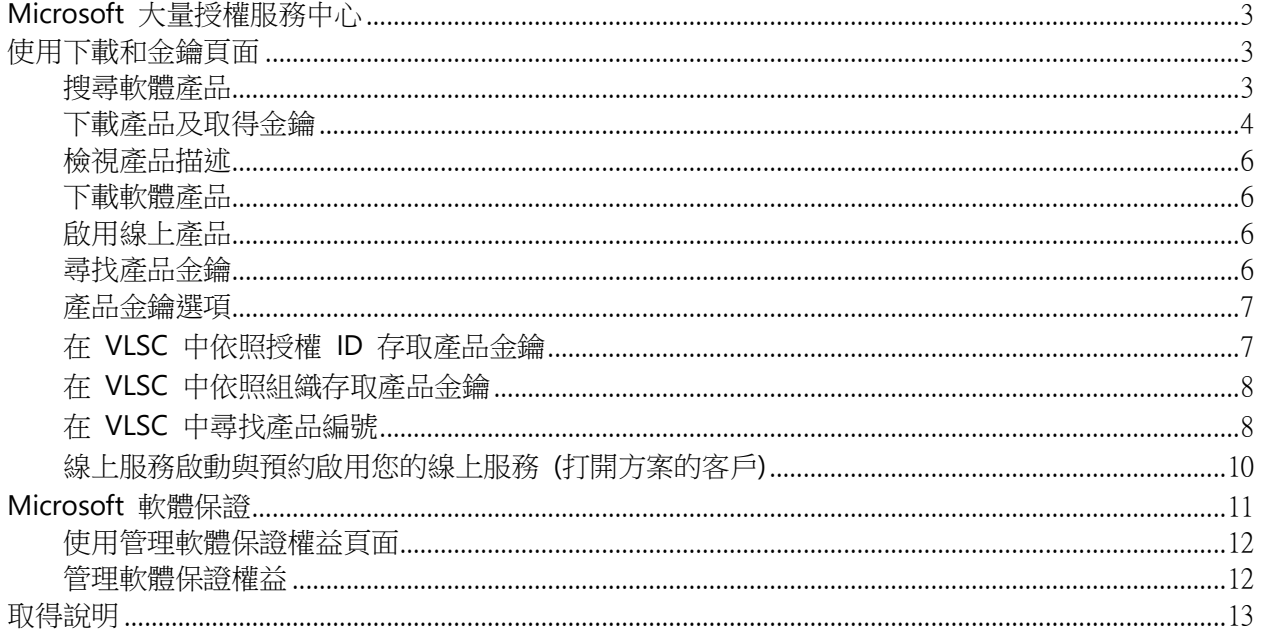

# <span id="page-2-0"></span>Microsoft 大量授權服務中心

Microsoft 大量授權服務中心 (VLSC) 是 Microsoft 大量授權客戶可檢視並管理其授 權合約的主要位置。

您可在 VLSC 中執行許多任務。其中一些主要任務為下載軟體產品、取得金鑰及管 理線上服務訂閱。

### <span id="page-2-1"></span>使用下載和金鑰頁面

若要存取 VLSC 下載,使用者必須至少具有與其設定檔內授權 ID 相關的下列其中 一個角色。

- 管理員
- 下載
- 軟體保證管理員

如果您有 Open License 合約,則您所購買的產品會顯示在相關位置以提供下載。 如果您有選取、選取 Plus、企業、校園或學校合約,就能檢視完整大量授權產品目 錄。

您可以使用產品搜尋篩選器,尋找自己的產品及產品金鑰。在篩選器面板,您可以 輸入產品名稱,也可以使用核取方塊縮小搜尋結果的範圍。還可以使用頁面下方的 分頁控制項,控制頁面中顯示的產品數量。您可以變更篩選器設定,在一頁顯示更 多產品,同時減少搜尋結果的頁數。此控制項的預設值為 16。

此頁面可以讓您執行下列作業:

- 下載產品
- 檢視產品描述
- 檢視金鑰的描述
- 判斷哪些產品需要金鑰
- 找到產品的正確金鑰

#### <span id="page-2-2"></span>搜尋軟體產品

- 1. 在主導覽列,選取下載和金鑰。
- 2. 在節選器面板,於產品文字方塊中輸入產品名稱。產品文字方塊會在您輸入 的同時顯示可能的建議。您可以選取建議以填入文字方塊。根據預設,會選

取全部產品核取方塊。您可以清除這個方塊,縮小搜尋結果的範圍。

- 3. 如果不知道產品名稱,或是您在產品文字方塊中輸入時並未顯示建議,請在 產品搜尋方塊中輸入產品名稱,並選取搜尋圖示。
- 4. 在產品面板選取您要的產品。如果搜尋結果超過一頁,請使用產品面板下方 的箭頭前進到搜尋結果的下一頁。

#### <span id="page-3-0"></span>下載產品及取得金鑰

- 1. 在主導覽列,選取下載和金鑰。
- 2. 首先搜尋產品,做法是在產品文字方塊輸入產品名稱,或是使用產品類型核取 方塊篩選產品。
- 3. 從結果中選取產品,檢視描述。

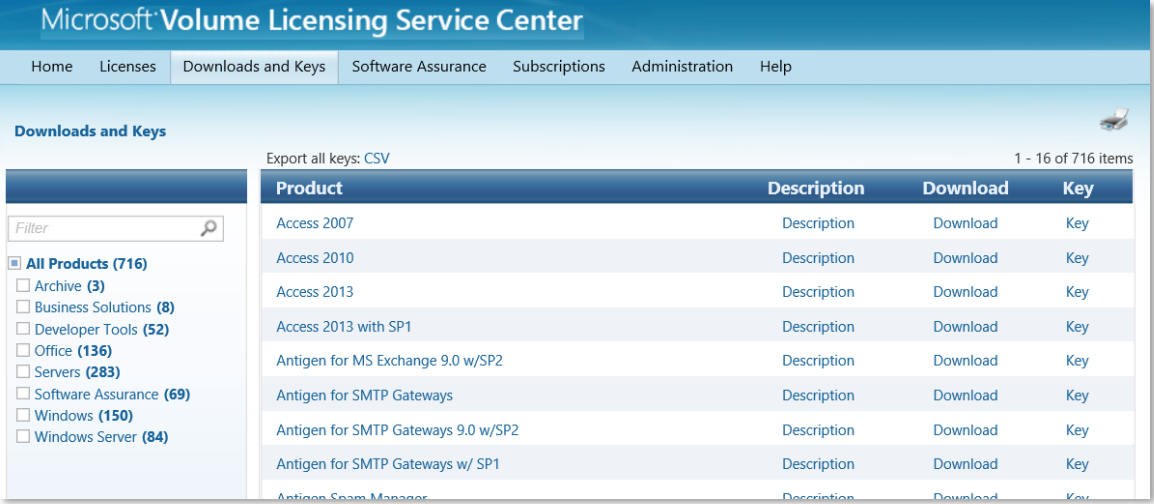

判斷所要安裝的產品是否需要產品金鑰。選取金鑰檢視產品的產品金鑰類 型。

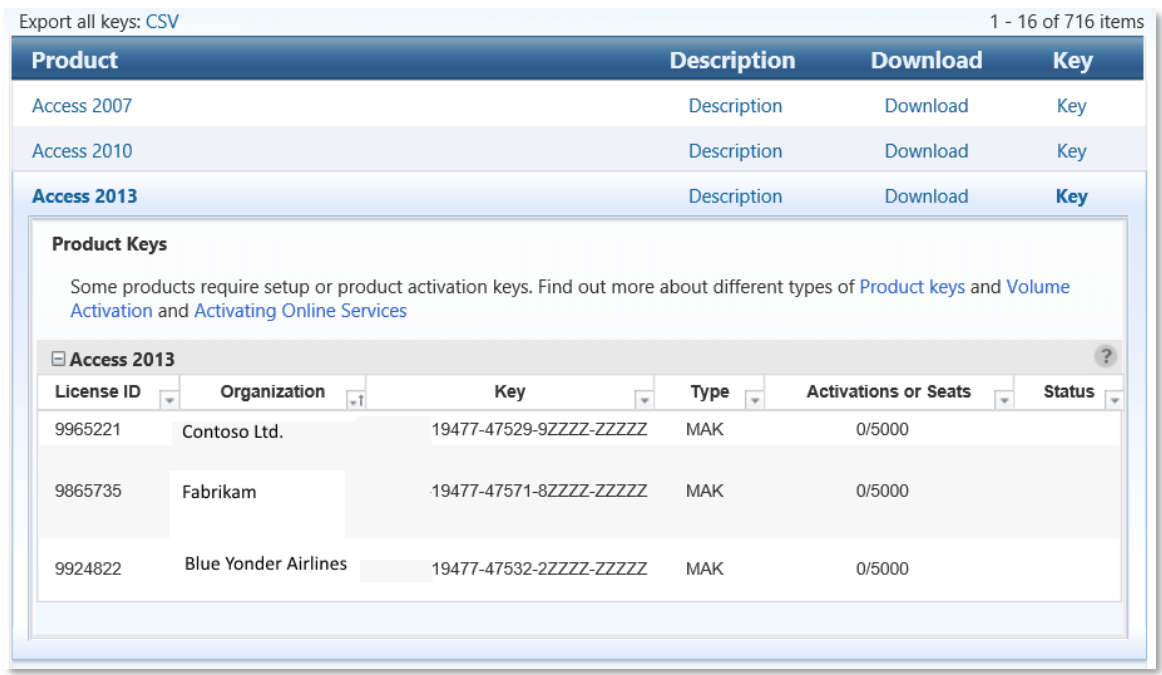

- 4. 選取下載以下載產品。
	- 篩選條件:在產品文字方塊中輸入產品名稱,或使用排序清單依照產品類型 限制搜尋範圍。產品文字方塊會在您輸入的同時顯示可能的建議。選取建 議,填入文字方塊。

根據預設,會選取**全部產品**核取方塊。您可以清除這個方塊,縮小搜尋結果的範 圖。如果不知道產品名稱,或是您在產品文字方塊中輸入時並未顯示建議,請在 產品搜尋文字方塊中輸入軟體名稱,再選取搜尋圖示。

注意︰若您選取了特定的產品系列 *(*例如,*Windows* 伺服器*)*,卻在篩選器方塊中 輸入其他產品系列的產品名稱之後按輸入,則不會顯示搜尋結果。

● **產品:**在搜尋結果中,選取產品。如果您得到的搜尋結果超過一頁,請使用 頁面下方的箭頭前進到搜尋結果的下一頁。

提示︰若要在頁面上檢視更多搜尋結果,請選取每頁所含項目控制項 *(*在產品欄 的右下方*)*。

- 描述︰選取產品描述連結可以檢視版本、發行日期及產品描述。
- 下載:選取產品下載連結可以檢視特殊指示、下載設定,包括下載方法、語 言及作業系統類型。
- 金鑰:選取產品金鑰連結可以檢視下列相關資訊
	- 產品金鑰
	- 授權 ID 號碼
	- 組織
	- 授權金鑰
	- 鍵入
- 大量啟用的初始啟用次數中剩餘的啟用次數。
- 線上服務金鑰會顯示授權數而不是啟用數,以及金鑰的狀態。

如果產品有 Service Pack,則會附在產品金鑰資訊下方。

您可以選取產品欄上方的匯出所有金鑰連結,在 Microsoft Excel 試算表中 開啟產品金鑰清單。

#### <span id="page-5-0"></span>檢視產品描述

- 1. 在下載和金鑰頁面,選取所需產品的產品名稱或描述連結。
- 2. 此時會開啟**描述**面板,提供所選產品的版本、發行日期、產品描述及系統需求。
- 3. 再次選取產品名稱或描述關閉此下拉式清單。

#### <span id="page-5-1"></span>下載軟體產品

搜尋並且找到產品之後,選取該產品的**下載**連結。

- 1. 在下載設定中,選取下載。從下拉式功能表選取下列選項。
	- 對於下載方法,選取下拉式箭頭,再從清單中選取功能表項目。有 兩種下載方法:
		- i. 下載管理器是用來下載內容的軟體應用程式。使用下載管理 器時,您能夠暫停、停止及稍後繼續下載。
		- ii. 網頁瀏覽器是網頁瀏覽器的內建下載功能,用於下載內容。
	- 對於語言,選取下拉式箭頭,再從清單中選取語言。
	- 對於作業系統類型,選取下拉式箭頭,再從清單中選取功能表項目 (如果有的話)。
- 2. 選取繼續。此時會展開產品區段,並於產品區段下方顯示產品、作業系統、 大小及格式。
- 3. 在**檔案**中,選取下載, 接著依照下載及安裝指示進行。

#### <span id="page-5-2"></span>啟用線上產品

請參閱標題為「線上服務啟動與預約」的指南部分。

#### <span id="page-5-3"></span>尋找產品金鑰

如果您已安裝的產品需要產品金鑰或是您需要產品金鑰以啟用線上服務,可從 VLSC 取得該產品金鑰。如果對於產品金鑰有任何疑問,或在啟用產品時需要協助,請連 絡當地的 Microsoft [大量授權啟用中心。](https://www.microsoft.com/en-us/licensing/existing-customer/activation-centers.aspx)

- 1. 在下載和金鑰頁面,選取該產品的金鑰連結。 產品金鑰下拉式面板會顯示此項產品可用的金鑰總數。
- 2. 選取**顯示全部**按鈕可顯示所有金鑰。 快顯視窗會依照授權 ID、組織、金鑰、類型以及啟用顯示可用的金鑰。
- 3. 您可選取匯出所有金鑰︰產品面板上方的 **CSV** 連結,在本機的試算表中開 啟產品金鑰清單。
- 4. 若要依照組織尋找金鑰,請參閱 在 VLSC [中依照組織存取產品金鑰。](#page-7-2)

#### <span id="page-6-0"></span>產品金鑰選項

如果產品金鑰無法使用,您會在產品金鑰下拉式面板看到下列其中一個訊息:

- 1. 未指派產品金鑰 您所選的產品需要產品金鑰才能進行產品啟用。若要取 得產品金鑰,請聯絡您當地的 Microsoft [大量授權啟用中心。](https://www.microsoft.com/en-us/licensing/existing-customer/activation-centers.aspx)
- 2. 線上服務啟用 (OSA) 金鑰 單次使用的產品金鑰,用來啟用 Microsoft 線 上服務訂閱。OSA 金鑰透過 VLSC 以電子形式散佈,並可於 Office 365 [Open](https://www.microsoft.com/licensing/servicecenter/Help/Faq.aspx) 啟用或 [Azure Open](http://azure.microsoft.com/en-us/offers/ms-azr-0111p/) 啟用連結進行兌換。
- 3. 不需要金鑰 此產品不需要產品金鑰。

#### <span id="page-6-1"></span>在 VLSC 中依照授權 ID 存取產品金鑰

當您需要檢視在授權合約中所購買產品的產品金鑰時,可以從註冊摘要頁面檢視授 權金鑰資訊,存取與您的授權 ID 相關聯的產品金鑰。產品金鑰索引標籤可讓您檢 視所選合約中各項產品的全部相關產品金鑰。

- 1. 在 VLSC 主導覽列,選取授權,再選取關聯摘要。
- 2. 在關聯摘要頁面,選取註冊的授權 ID 連結。

授權 ID 可能是註冊 (企業或選取方案)、關係企業 (選取 Plus 方案)、合約 (Open Value 方案),或是授權 (Open License 方案)。這取決於與授權 ID 共同被使用的 Microsoft 大量授權方案。

3. 在 註冊詳細資料頁面,選取產品金鑰索引標籤。

產品金鑰索引標籤可顯示所選合約中各項產品的相關產品金鑰。

4. 如果您擁有線上服務啟用金鑰,可前往 [Office 365 Open](http://www.microsoft.com/licensing/existing-customers/activation-centers.aspx) 啟用或 Azure Open [啟用連結啟](http://www.microsoft.com/en-us/download/details.aspx)用此服務。這會要求您使用組織 ID 建立新的 Office 365 或 Azure 帳戶。

啟用服務後,您能夠管理使用者對產品金鑰的存取權。

#### <span id="page-7-2"></span><span id="page-7-0"></span>在 VLSC 中依照組織存取產品金鑰

如果您已購買企業合約,可以依照組織追蹤自己的產品金鑰,並在開啟的 Microsoft Excel 檔案中以組織欄排序。

- 1. 在 VLSC 主導覽列,選取下載和金鑰。
- 2. 在下載和金鑰頁面,找到匯出所有金鑰**:CSV** 連結。
- 3. 選取 **CSV** 以下載產品金鑰。

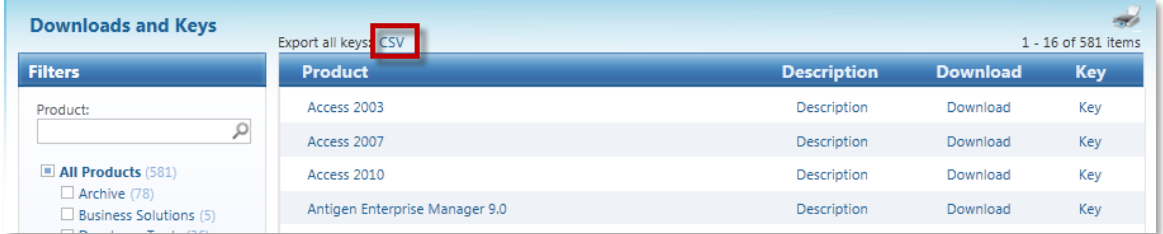

- 4. 出現提示時,選取打開在 Excel 中檢視檔案。
- 5. 使用組織欄依照組織排序金鑰。

#### <span id="page-7-1"></span>在 VLSC 中尋找產品編號

您可以使用下載和金鑰頁面在 VLSC 中尋找產品編號。產品編號是產品下載檔案名 稱中的最後 9 個字元。

使用服務及訂閱頁面您也可以在 VLSC 管理特定類型的訂閱。VLSC [的服務及訂閱](https://www.microsoft.com/Licensing/servicecenter/Subscriptions.aspx) [頁面提供了管理您線上服務與訂閱的資訊。](https://www.microsoft.com/Licensing/servicecenter/Subscriptions.aspx)

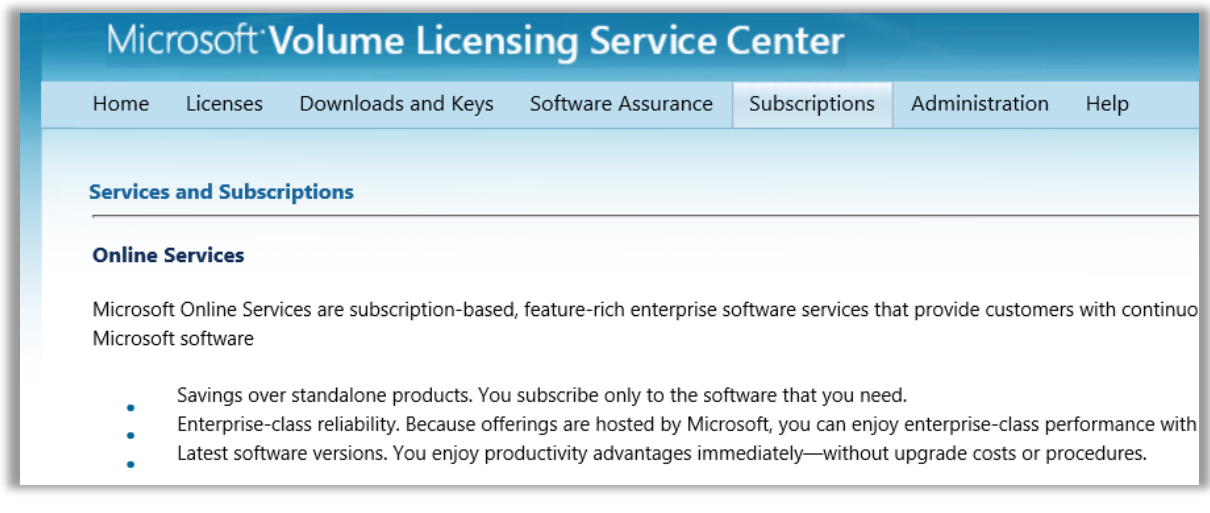

如果您已經訂購 Office 365 訂閱或 Azure for Open, 請前往關聯摘要頁面或 VLSC 中的下載和金鑰頁面尋找金鑰。

- 取得線上服務啟用 (OSA) 金鑰後,系統會將您導向 [Office 365 Open](http://www.office.com/setup365) 啟用 或 [Azure Open](http://www.microsoft.com/en-us/Licensing/existing-customer/vlsc-training-and-resources.aspx) 啟用以啟用您的 Office 365 服務。
- 在這個網站輸入金鑰,以管理使用者存取權及金鑰。

Visual Studio 訂閱 Visual Studio Subscriptions(前身為 MSDN Subscriptions)為所有平 臺及設備的研發者提供主要工具、雲端服務、資源、下載、培訓及支援。

Visual Studio Subscriptions 授權合約無法讓您將軟體使用在商業生產環境。

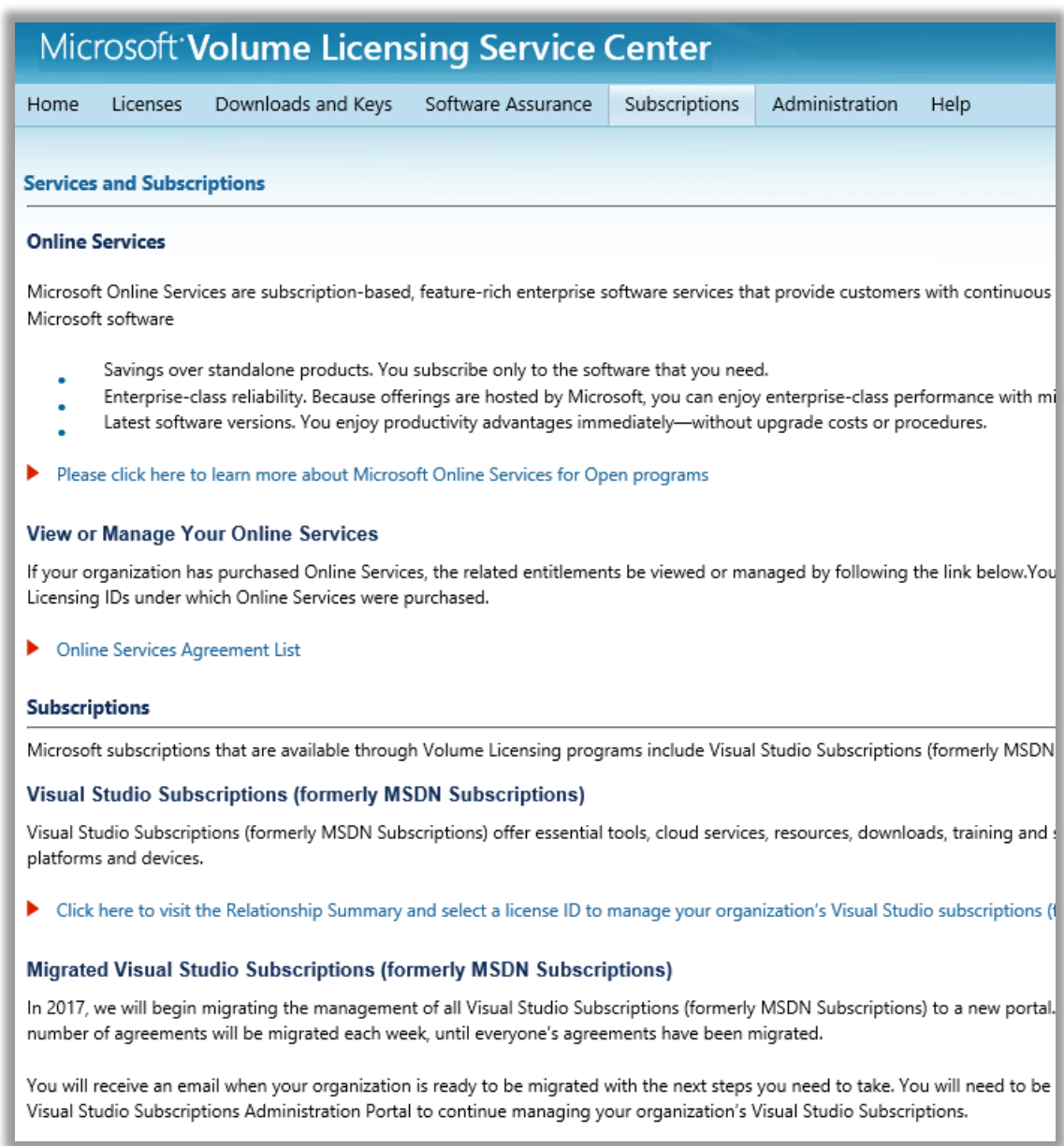

<span id="page-9-0"></span>線上服務啟動與預約啟用您的線上服務 (打開方案的客戶)

Microsoft 已精簡打開方案的客戶啟用線上服務所使用的程序。您不再需要為每個新 的線上服務複製啟用金鑰。

在新的簡化系統下,打開方案的客戶只需要執行 VLSC 中新的線上服務啟用區段內 的幾個步驟,即可啟用他們新的線上服務 (Azure 除外)。

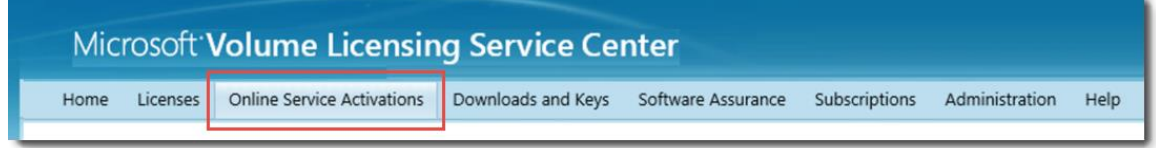

注意: 企業合約的客戶無法參閱導覽功能表頂部的線上服務啟用連結。他們可透過 VLSC [線上服務使用者](https://www.microsoft.com/en-us/download/details.aspx?id=55185) [指南](https://www.microsoft.com/en-us/download/details.aspx?id=55185),瞭解如何建立和管理線上服務預約。

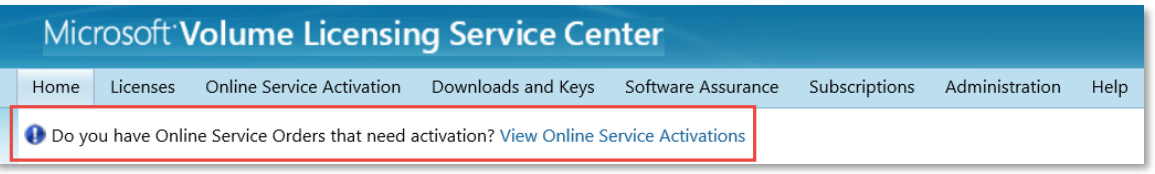

VLSC 會提醒您是否有未啟用的線上服務。

僅啟用線上服務(而且沒有購買其他軟體產品)的客戶,可使用不需要 VLSC 的快 速方法來啟用它們。

若要了解如何啟用您線上服務的更多資訊,請造訪 VLSC [培訓及資源頁面並](https://www.microsoft.com/en-us/Licensing/existing-customer/vlsc-training-and-resources.aspx)選擇標 題為線上服務啟動的標籤。

Overview How-to videos Related resources Online services activation

### Online services activation

If you have an Open agreement, you can take advantage of a simplified process for activating online services through the Volume Licensing Service Center (VLSC). The Online Service Activations tab in the VLSC makes it easy to find the right page.

Find out how to activate online services in the VLSC.

If you do not use the VLSC and are subscribing to online services only, you can activate your online services by using a process that does not involve the VLSC.

Find out how to activate online services without the VLSC.

For additional information, please check the Online Service Activation FAQ for Open programs.

If you have an Enterprise, Enterprise Subscription, Campus, Schools, or US Government Microsoft Licensing Program, the Online Service Manager will receive an activation email after the first order was processed, asking them to activate the new services either on a new account (sign up) or on an existing account (sign in).

Find out how to activate online services for Enterprise, Enterprise Subscription, Campus, Schools, or US Government.

For additional information, please check the Service Activation FAQ for non-Open programs.

If you have a Microsoft Products and Services Agreement (MPSA), you have the option of subscribing to services on your own in the Microsoft Business Center. Customers with an MPSA agreement use the Business Center to manage their services and licensing instead of the VLSC.

Find additional information on the Microsoft Business Center training and resources page.

使用您的工作帳戶登入啟用 Microsoft 線上服務 (如 Office 365) 之後,您及組織中 的其他人員必須使用您的工作帳戶登入這些服務。

# <span id="page-10-0"></span>Microsoft 軟體保證

選取主導覽列的軟體保證,瀏覽到軟體保證摘要頁面。此頁面會列出您的軟體保證 權益 (SAB)。選取權益,可在管理軟體保證權益頁面檢視及管理該權益的合格授權 ID。

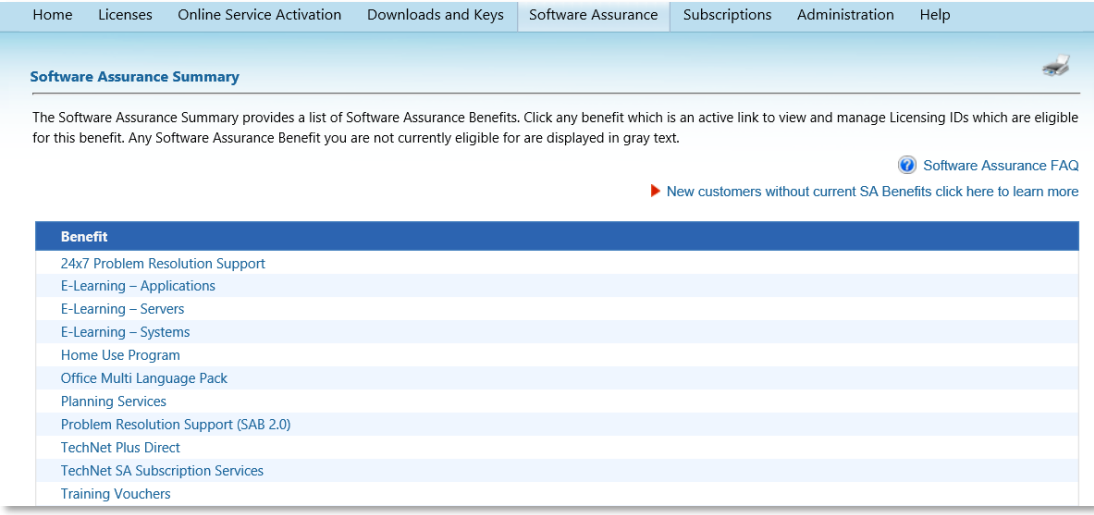

- 若要存取 Microsoft 大量授權頁面的軟體保證,選取「無目前軟體保證權益 的新客戶請按一下此處瞭解更多」連結。
- 選取任何權益的連結可開啟管理軟體保證權益頁面。

#### <span id="page-11-0"></span>使用管理軟體保證權益頁面

管理軟體保證權益頁面可讓您選取與各軟體保證權益相關聯的授權 ID。

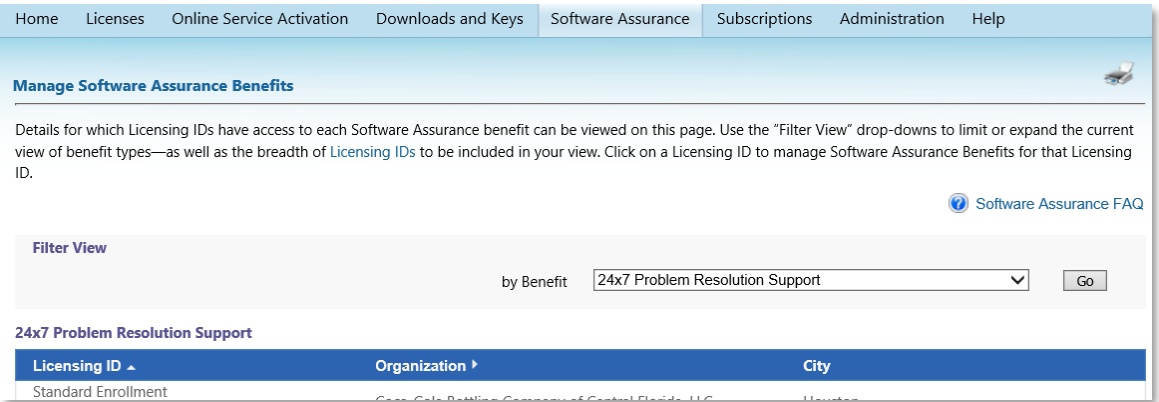

- 篩選器檢視︰使用此功能表選擇權益選項。
- 授權 ID︰選取產品授權 ID 以檢視所選產品的權益摘要。
- 組織︰檢視具有所選軟體保證權益的組織。
- 城市︰檢視簽署所選軟體保證權益的所在地。

<span id="page-11-1"></span>管理軟體保證權益

1. 在主導覽列,選取軟體保證。

此時會出現軟體保證摘要頁面,其中顯示軟體保證權益連結清單。

- 2. 選取權益連結可檢視特定權益的詳細資料。**管理軟體保證權益**頁面隨即顯 示。
- 3. 選取授權 **ID** 。
- 4. 此時會開啟**權益摘要**頁面。選取對應的權益連結以:
	- 檢視您已啟用的權益
	- 啟用權益
	- 檢視您已過期的權益

如需使用軟體保證權益的詳細資訊和說明,請下載 VLSC [軟體保證指南。](https://www.microsoft.com/Licensing/servicecenter/Subscriptions.aspx?id=44992)本文件能 協助您完成下列工作:

- 了解您的權益
- 建立軟體保證管理員
- 使用 VLSC 申請權益
- 在 VLSC 取得協助

## <span id="page-12-0"></span>取得說明

在主導覽列上選取說明連結,檢視帶有兩個選項的下拉式功能表︰請參閱 **FAQ** (常 見問題集) 或訓練及資源。您不必登入 VLSC 檢視和使用 VLSC [FAQs](http://azure.microsoft.com/en-us/offers/ms-azr-0111p/) 或 [訓練及資](http://www.microsoft.com/licensing/existing-customers/vlsc-training-and-resources.aspx) [源。](http://www.microsoft.com/licensing/existing-customers/vlsc-training-and-resources.aspx)

VLSC 中每個頁面底部腳注中的說明連結也指向 FAQ 頁面。FAQ 頁面底部的聯絡 我們連結指向如何在您需要支援時透過電話或電子郵件聯絡 Microsoft 的相關資 訊。聯絡我們頁面有三個項目:

- 支援中心連絡資訊:下拉式功能表允許您從下拉式清單選取國家/地區,以 顯示支援中心的資訊。
- 互動式地圖: 互動式地圖允許您選擇地區, 以限制支援中心連絡資訊下拉式 清單中的項目數量。
- 支援中心連絡資訊︰顯示聯絡資訊以及援中心的營業時間。

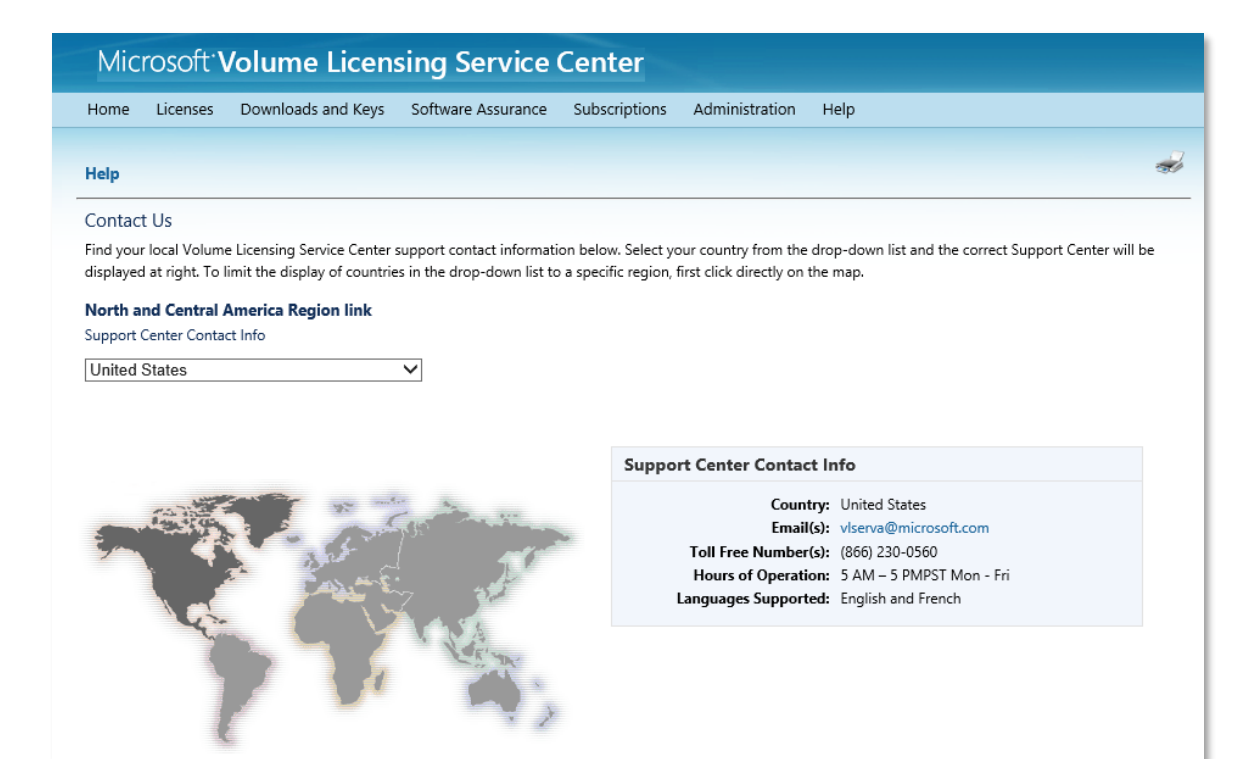